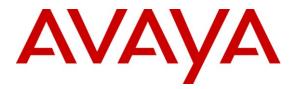

Avaya Solution & Interoperability Test Lab

# Application Notes for Configuring Avaya Aura® Communication Manager 6.0.1 as an Evolution Server, Avaya Aura® Session Manager 6.1 and Avaya Aura® Session Border Controller to support British Telecom SIP Trunk Service 2.1.0.8 - Issue 1.0

#### Abstract

These Application Notes describe the steps to configure Session Initiation Protocol (SIP) trunking between the British Telecom SIP Trunk Service and an Avaya SIP enabled enterprise solution. The Avaya solution consists of Avaya Aura® Session Border Controller, Avaya Aura® Session Manager and Avaya Aura® Communication Manager Evolution Server. British Telecom is a member of the DevConnect Service Provider program.

Information in these Application Notes has been obtained through DevConnect compliance testing and additional technical discussions. Testing was conducted via the DevConnect Program at the Avaya Solution and Interoperability Test Lab.

# 1. Introduction

These Application Notes describe the steps to configure Session Initiation Protocol (SIP) trunking between British Telecom (BT) SIP Trunk Service and an Avaya SIP enabled enterprise solution. The Avaya solution consists of Avaya Aura® Session Border Controller (AASBC), Avaya Aura® Session Manager and Avaya Aura® Communication Manager Evolution Server. Customers using this Avaya SIP-enabled enterprise solution with BT SIP Trunk Service are able to place and receive PSTN calls via a dedicated Internet connection and the SIP protocol. This converged network solution is an alternative to traditional PSTN trunks. This approach generally results in lower cost for the enterprise.

# 2. General Test Approach and Test Results

The general test approach was to configure a simulated enterprise site using an Avaya SIP telephony solution consisting of Communication Manager, Session Manager and AASBC. The enterprise site was configured to use the SIP Trunk Service provided by BT.

# 2.1. Interoperability Compliance Testing

The interoperability test included the following:

- Incoming calls to the enterprise site from the PSTN were routed to the DID numbers assigned by BT. Incoming PSTN calls terminated on SIP, H.323 and Digital telephones at the enterprise.
- Outgoing calls from the enterprise site were completed via BT to PSTN destinations.
- Outgoing calls from the enterprise to the PSTN were made from SIP, H.323 and Digital telephones.
- Calls to Emergency Services numbers such as 999 and 112 were made from the enterprise site via the SIP Trunk to BT.
- Calls were made using G.729, and G.711A codecs.
- Fax calls to/from a Group 3 fax machine to a PSTN connected fax machine using the T.38 mode.
- DTMF transmission using RFC 2833 with successful Voice Mail/Vector navigation for inbound and outbound calls.
- User features such as hold and resume, transfer, conference, call forwarding, etc.
- Caller ID Presentation and Caller ID Restriction.
- Direct IP-to-IP media (also known as "shuffling") with SIP and H.323 telephones.
- Call coverage and call forwarding for endpoints at the enterprise site.
- Transmission and response of SIP OPTIONS messages sent by BT requiring Avaya response and sent by Avaya requiring BT response.

# 2.2. Test Results

Interoperability testing of the sample configuration was completed with successful results for the BT SIP Trunk Service with the following observations:

- No inbound toll free numbers were tested, however routing of inbound DID numbers and the relevant number translation was successfully tested.
- G.729 annex b (silence suppression) is not supported by BT SIP Trunk Service and thus was not tested.
- G.711mu is not supported by BT SIP Trunk Service and thus was not tested.
- One-X Communicator was not tested using Telecommuter mode. All one-X Communicator test cases were completed using Road warrior mode.
- For fax calls to be successful a t requested a Min-SE value of 1800 to be set on the Communication Manager (1800 is doubled to make 3600). For incoming calls BT is attempting to use a lower value causing a negotiation of the Min-SE to occur. This increases the number of SIP messages during an inbound call setup.
- It is observed that T.38 Fax calls set up using G.729 were not consistently successful. Thus it is recommended that Fax calls are set up using G.711a.

# 2.3. Support

For technical support on the Avaya products described in these Application Notes visit <u>http://support.avaya.com</u>.

For technical support on BT products please contact an authorized BT representative.

# 3. Reference Configuration

**Figure 1** illustrates the test configuration. The test configuration shows an enterprise site connected to the BT SIP Trunk Service. Located at the enterprise site is an AASBC, Session Manager and Communication Manager. Endpoints are Avaya 96xx series IP telephones (with SIP and H.323 firmware), Avaya 46xx series IP telephones (with H.323 firmware), Avaya Digital telephones and an analogue fax machine. Also included in the test configuration was an Avaya Desktop Video Device incorporating the Avaya Flare experience. For security purposes, any public IP addresses or PSTN routable phone numbers used in the compliance test are not shown in these Application Notes. Instead, public IP addresses have been replaced with private addresses and all phone numbers have been replaced with arbitrary numbers that bear no relevance to the test configuration

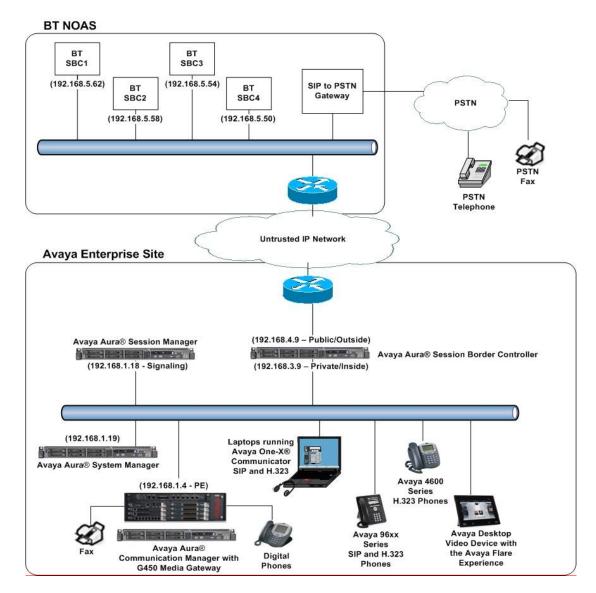

Figure 1: BT Sample Configuration

Solution & Interoperability Test Lab Application Notes ©2011 Avaya Inc. All Rights Reserved.

# 4. Equipment and Software Validated

The following equipment and software were used for the sample configuration provided:

| Equipment                         | Software                                      |
|-----------------------------------|-----------------------------------------------|
| Avaya S8800 Server                | Avaya Aura® Communication Manager R6.0.1      |
|                                   | (R016x.00.1.510.1) Service Pack 18621         |
|                                   | (System Platform 6.0.2.1.5)                   |
| Avaya G450 Media Gateway          | FW 31.17.1                                    |
| Avaya S8800 Server                | Avaya Aura® Session Manager R6.1              |
|                                   | (6.1.0.0.610023)                              |
| Avaya S8800 Server                | Avaya Aura® System Manager R6.1               |
|                                   | (System Platform 6.0.2.0.5, Template 6.1.4.0) |
| Avaya S8800 Media Server          | Avaya Aura® Session Border Controller R6.1    |
|                                   | (System Platform 6.0.3.0.3, Template E362P4)  |
| Avaya 9620 Phone (H.323)          | 3.1.1                                         |
| Avaya 9620 Phone (SIP)            | 2.6.1                                         |
| Avaya 9621 Phone (H.323)          | s9621_41HAL_R6_0r58_V4r52                     |
| Avaya 4621 Phone (H.323)          | 2.9.1                                         |
| Avaya Desktop Video Device, A175, | 1.0.0                                         |
| incorporating the Avaya Flare     |                                               |
| experience                        |                                               |
| One-X® Communicator (SIP)         | 6.0.1.16-SP1-25226                            |
| One–X® Communicator (H.323)       | 6.0.1.16-SP1-25226                            |
| Digital Phone 2420                | N/A                                           |
| BT SIP Trunk Service              | 2.1.0.8                                       |

# 5. Configure Avaya Aura® Communication Manager

This section describes the steps for configuring Communication Manager for SIP Trunking. SIP trunks are established between Communication Manager and Session Manager. These SIP trunks will carry SIP Signaling associated with BT SIP Trunk Service. For incoming calls, the Session Manager receives SIP messages from the SBC and directs the incoming SIP messages to Communication Manager. Once the message arrives at Communication Manager, further incoming call treatment, such as incoming digit translations and class of service restrictions may be performed. All outgoing calls to the PSTN are processed within Communication Manager and may be first subject to outbound features such as automatic route selection, digit manipulation and class of service restrictions. Once Communication Manager directs the outbound SIP signaling is routed to the Session Manager. The Session Manager directs the outbound SIP messages to the AASBC; the AASBC then sends the SIP messages to the BT network. Communication Manager configuration was performed using the System Access Terminal (SAT). Some screens in this section have been abridged and highlighted for brevity and clarity in presentation. The general installation of the Avaya S8800 Server and Avaya G450 Media Gateway is presumed to have been previously completed and is not discussed here.

### 5.1. Confirm System Features

The license file installed on the system controls the maximum values for these attributes. If a required feature is not enabled or there is insufficient capacity, contact an authorized Avaya sales representative to add additional capacity. Use the **display system-parameters customer-options** command and on **Page 2**, verify that the **Maximum Administered SIP Trunks** supported by the system is sufficient for the combination of trunks to the BT network, and any other SIP trunks used.

| display system-parameters customer-options              |         | Page | 2 of | 11 |
|---------------------------------------------------------|---------|------|------|----|
| OPTIONAL FEATURES                                       |         |      |      |    |
|                                                         |         |      |      |    |
| IP PORT CAPACITIES                                      | τ       | USED |      |    |
| Maximum Administered H.323 Trunks:                      | 12000   | 10   |      |    |
| Maximum Concurrently Registered IP Stations:            | 18000 4 | 4    |      |    |
| Maximum Administered Remote Office Trunks:              | 12000   | 0    |      |    |
| Maximum Concurrently Registered Remote Office Stations: | 18000 ( | 0    |      |    |
| Maximum Concurrently Registered IP eCons:               | 113     | 0    |      |    |
| Max Concur Registered Unauthenticated H.323 Stations:   | 100 (   | 0    |      |    |
| Maximum Video Capable Stations:                         | 18000   | 0    |      |    |
| Maximum Video Capable IP Softphones:                    | 0       | 0    |      |    |
| Maximum Administered SIP Trunks:                        | 24000   | 24   |      |    |
| Maximum Administered Ad-hoc Video Conferencing Ports:   | 24000   | 0    |      |    |
|                                                         |         |      |      |    |

On Page 4 verify that IP Trunks field is set to y.

```
isplay system-parameters customer-options
                                                              Page
                                                                     4 of 11
                               OPTIONAL FEATURES
                                                                IP Stations? y
   Emergency Access to Attendant? y
          Enable 'dadmin' Login? y
          Enhanced Conferencing? y
                                                          ISDN Feature Plus? v
                                        ISDN/SIP Network Call Redirection? y
                Enhanced EC500? y
    Enterprise Survivable Server? n
                                                            ISDN-BRI Trunks? y
      Enterprise Wide Licensing? n
                                                                   ISDN-PRI? y
             ESS Administration? y
                                                 Local Survivable Processor? n
         Extended Cvg/Fwd Admin? y
                                                      Malicious Call Trace? y
    External Device Alarm Admin? y
                                                   Media Encryption Over IP? n
                                     Mode Code for Centralized Voice Mail? n
 Five Port Networks Max Per MCC? n
               Flexible Billing? n
   Forced Entry of Account Codes? y
                                                   Multifrequency Signaling? y
     Global Call Classification? y
                                          Multimedia Call Handling (Basic)? y
                                        Multimedia Call Handling (Enhanced)? y
           Hospitality (Basic)? y
 Hospitality (G3V3 Enhancements)? y
                                                Multimedia IP SIP Trunking? y
                      IP Trunks? v
          IP Attendant Consoles? Y
```

### 5.2. Administer IP Node Names

The node names defined here will be used in other configuration screens to define a SIP signaling group between Communication Manager and Session Manager. Use the **change node-name ip** command and assign the node **Name** and **IP** Address for the Session Manager. In this case, **rom\_sm6** and **192.168.1.18** are the **Name** and **IP** Address for the Session Manager. Also note the **procr** name as this is the processor interface that Communication Manager will use as the SIP signaling interface to Session Manager.

P NODE NAMES

change node-names ip

| ]            | E                           |
|--------------|-----------------------------|
| IP Address   |                             |
| 192.168.1.4  |                             |
| 192.168.1.18 |                             |
| 0.0.0        |                             |
|              | 192.168.1.4<br>192.168.1.18 |

### 5.3. Administer IP Network Region

Use the **change ip-network-region x** command to set the following values:

- The Authoritative Domain field is configured to match the domain name configured on Session Manager (Section 6.2). In this configuration, the domain name is rom2.bt.com.
- By default, **IP-IP Direct Audio** (both **Intra-** and **Inter-Region**) is enabled to allow audio traffic to be sent directly between endpoints without using gateway VoIP resources. When a PSTN call is shuffled the enterprise end point will talk directly to the public interface of the BT Session Border Controller.
- The **Codec Set** is set to the number of the IP codec set to be used for calls within the IP network region. In this case, codec set **1** is used which is configured in **Section 5.4**.

```
change ip-network-region 1
                                                              Page 1 of 20
                              IP NETWORK REGION
 Region: 1
              Authoritative Domain: rom2.bt.com
Location: 1
   Name:
MEDIA PARAMETERS
                              Intra-region IP-IP Direct Audio: yes
                             Inter-region IP-IP Direct Audio: yes
     Codec Set: 1
  UDP Port Min: 2048
                                         IP Audio Hairpinning? n
  UDP Port Max: 3329
DIFFSERV/TOS PARAMETERS
Call Control PHB Value: 46
       Audio PHB Value: 46
       Video PHB Value: 26
802.1P/Q PARAMETERS
Call Control 802.1p Priority: 6
       Audio 802.1p Priority: 6
                                AUDIO RESOURCE RESERVATION PARAMETERS
       Video 802.1p Priority: 5
H.323 IP ENDPOINTS
                                                      RSVP Enabled? n
 H.323 Link Bounce Recovery? y
Idle Traffic Interval (sec): 20
  Keep-Alive Interval (sec): 5
         Keep-Alive Count: 5
```

# 5.4. Administer IP Codec Set

Use the **change ip-codec-set x** command to configure the codec set specified in the **IP Network Region** form and enter the list of audio codecs eligible to be used in order of preference. For the interoperability test the codecs supported by BT were configured, namely G.729 and G.711A. During compliance testing, other codec set configurations were also verified.

```
change ip-codec-set 1

IP Codec Set

Codec Set: 1

Audio Silence Frames Packet

Codec Suppression Per Pkt Size(ms)

1: G.729 n 2 20

2: G.711A n 2 20

3: G.723 n 2 20
```

BT SIP Trunk Service supports the T.38 fax protocol. Configure the T.38 fax protocol by setting the **Fax Mode** to **t.38-standard** on **Page 2** of the codec set form as shown below.

| change ip-codec-se | t 1           |                         | Page | <b>2</b> of | 2 |
|--------------------|---------------|-------------------------|------|-------------|---|
|                    | IP Codec S    | et                      |      |             |   |
|                    | Allow         | Direct-IP Multimedia? n |      |             |   |
|                    | Mode          | Redundancy              |      |             |   |
| FAX                | t.38-standard | 0                       |      |             |   |
| Modem              | off           | 0                       |      |             |   |
| TDD/TTY            | US            | 3                       |      |             |   |
| Clear-channel      | n             | 0                       |      |             |   |

### 5.5. Administer SIP Signaling Groups

This signaling group (and trunk group) will be used for inbound and outbound PSTN calls to BT SIP Trunk Service and will be configured using TLS (Transport Layer Security) and the default TLS port of 5061. Configure the **Signaling Group** using the **add signaling-group x** command as follows:

- Set the Group Type field to sip.
- The Transport Method field is set to tls (Transport Layer Security).
- The **Peer Detection Enabled** field should be set to **y** allowing the Communication.
- Manager to automatically detect if the peer server is a Session Manager.
- Set the Near-end Node Name to the processor interface (node name procr). This value is taken from the IP Node Names form shown in Section 5.2.
- Set the **Far-end Node Name** to the node name defined for the Session Manager (node name **rom\_sm6**), as shown in **Section 5.2**.
- Ensure that the recommended TLS port value of **5061** is configured in the **Near-end** Listen Port and the **Far-end Listen Port** fields.
- In the **Far-end Network Region** field, enter the IP Network Region configured in **Section 5.3**. This field logically establishes the **far-end** for calls using this signaling group as network region 1.
- Set the Far-end Domain field to the domain of the enterprise.
- The Direct IP-IP Audio Connections field is set to y.
- The **DTMF over IP** field should remain set to the default value of **rtp-payload**. This value enables Communication Manager to send DTMF transmissions using RFC 2833.

Default values were used for other fields.

```
add signaling-group 4
                                                               Page 1 of
                                                                            1
                               SIGNALING GROUP
                    Group Type: sip
Transport Method: tls
Group Number: 4
 IMS Enabled? n
       Q-SIP? n
                                                           SIP Enabled LSP? n
    IP Video? n
                                                  Enforce SIPS URI for SRTP? y
 Peer Detection Enabled? y Peer Server: SM
  Near-end Node Name: procr
                                            Far-end Node Name: rom sm6
Near-end Listen Port: 5061
                                         Far-end Listen Port: 5061
                                      Far-end Network Region: 1
Far-end Domain: rom2.bt.com
                                            Bypass If IP Threshold Exceeded? n
Incoming Dialog Loopbacks: eliminate
                                                   RFC 3389 Comfort Noise? n
                                           Direct IP-IP Audio Connections? y
        DTMF over IP: rtp-payload
Session Establishment Timer(min): 5
                                                     IP Audio Hairpinning? n
                                                Initial IP-IP Direct Media? n
       Enable Layer 3 Test? y
H.323 Station Outgoing Direct Media? y
                                               Alternate Route Timer(sec): 6
```

### 5.6. Administer SIP Trunk Group

A trunk group is associated with the signaling group described in Section 5.5. Configure the trunk group using the **add trunk-group x** command, where x is an available trunk group. On **Page 1** of this form:

- Set the Group Type field to sip.
- Choose a descriptive Group Name.
- Specify a trunk access code (TAC) consistent with the dial plan.
- The **Direction** is set to **two-way** to allow incoming and outgoing calls.
- Set the **Service Type** field to **tie**.
- Specify the signaling group associated with this trunk group in the **Signaling Group** field as configured in **Section 5.5**.
- Specify the **Number of Members** supported by this SIP trunk group.

| add trunk-group 4               |                 | Page 1 of 21          |
|---------------------------------|-----------------|-----------------------|
| Т                               | RUNK GROUP      |                       |
| Group Number: 4                 | Group Type: sip | CDR Reports: y        |
| Group Name: sip trunk to Rom SM | 6 COR: 1        | TN: 1 <b>TAC: 104</b> |
| Direction: two-way Outg         | oing Display? n |                       |
| Dial Access? n                  | Night           | Service:              |
| Queue Length: 0                 |                 |                       |
| Service Type: tie               | Auth Code? n    |                       |
|                                 | Member As       | signment Method: auto |
|                                 |                 | Signaling Group: 4    |
|                                 | Nu              | mber of Members: 4    |

On **Page 2** of the trunk-group form the **Preferred Minimum Session Refresh Interval (sec)** field should be set to a value mutually agreed with BT to prevent unnecessary SIP messages during call setup. Also note that the value for **Redirect On OPTIM Failure** was set to **8000** to allow additional set-up time for calls destined for an EC500 destination.

| add trunk-group 4  | Page 2 of 21                                    |
|--------------------|-------------------------------------------------|
| Group Type: sip    |                                                 |
|                    |                                                 |
| TRUNK PARAMETERS   |                                                 |
| Unicode Name: auto |                                                 |
|                    | Redirect On OPTIM Failure: 8000                 |
|                    |                                                 |
| SCCAN? n           | Digital Loss Group: 18                          |
| Preferr            | ed Minimum Session Refresh Interval (sec): 1800 |

On Page 3, set the Numbering Format field to public.

| add trunk-group 4<br>TRUNK FEATURES | <b>Page 3</b> of 21             |
|-------------------------------------|---------------------------------|
| ACA Assignment? n                   | Measured: both                  |
|                                     | Maintenance Tests? y            |
| Numbering Forma                     | at: public                      |
|                                     | UUI Treatment: service-provider |
|                                     | Replace Restricted Numbers? n   |
|                                     | Replace Unavailable Numbers? n  |

On **Page 4**, set the **Mark Users as Phone** to **y**, this field inserts a parameter to SIP requests indicating to any receiving SIP entity that the user part of the request URI should be treated as a telephone number. Set **Send Transferring Party Information** to **y**, to allow trunk to trunk transfers. Set **Telephone Event Payload Type** to **101** the value preferred by BT.

```
add display trunk-group 4

PROTOCOL VARIATIONS

Mark Users as Phone? y

Prepend '+' to Calling Number? n

Send Transferring Party Information? y

Network Call Redirection? n

Send Diversion Header? n

Support Request History? y

Telephone Event Payload Type: 101

Convert 180 to 183 for Early Media? n

Always Use re-INVITE for Display Updates? y

Identity for Calling Party Display: P-Asserted-Identity

Enable Q-SIP? n
```

### 5.7. Administer Calling Party Number Information

Use the **change public-unknown-numbering** command to configure Communication Manager to send the calling party number. In the sample configuration, all stations with a **4-digit** extension beginning with **39** will send the calling party number **44207111111x** to BT SIP Trunk Service, where **x** is the last digit of the 4-digit extension. This calling party number will be sent in the SIP From, Contact and PAI headers, and displayed on display-equipped PSTN telephones.

| cha | nge public-unk | nown-numbe | ring 0         |         | Page 1 of 2           |
|-----|----------------|------------|----------------|---------|-----------------------|
|     |                | NUMBE      | RING - PUBLIC/ | UNKNOWN | FORMAT                |
|     |                |            |                | Total   |                       |
| Ext | Ext            | Trk        | CPN            | CPN     |                       |
| Len | Code           | Grp(s)     | Prefix         | Len     |                       |
|     |                |            |                |         | Total Administered: 1 |
| 4   | 39             | 4          | 44207111111    | 12      | Maximum Entries: 240  |

#### 5.8. Administer Route Selection for Outbound Calls

In these Application Notes, the Automatic Route Selection (ARS) feature will be used to route outbound calls via the SIP trunk to BT SIP Trunk Service. In the sample configuration, the single digit 9 is used as the ARS access code. Avaya telephone users will dial 9 to reach an outside line. Use the **change feature-access-codes** command to configure or observe 9 as the **Auto Route Selection (ARS) - Access Code 1**.

| change feature-access-codes                            | Page    | 1 of | 10 |
|--------------------------------------------------------|---------|------|----|
| FEATURE ACCESS CODE (FAC)                              |         |      |    |
| Abbreviated Dialing List1 Access Code:                 |         |      |    |
| Abbreviated Dialing List2 Access Code:                 |         |      |    |
| Abbreviated Dialing List3 Access Code:                 |         |      |    |
| Abbreviated Dial - Prgm Group List Access Code:        |         |      |    |
| Announcement Access Code:                              |         |      |    |
| Answer Back Access Code:                               |         |      |    |
| Auto Alternate Routing (AAR) Access Code: 7            |         |      |    |
| Auto Route Selection (ARS) - Access Code 1: 9 Access C | code 2: |      |    |

Use the **change ars analysis** command to configure the routing of dialed digits following the first digit 9. A small sample of dial patterns is illustrated here. Further administration of ARS is beyond the scope of these Application Notes. The example entries shown will match outgoing calls to numbers beginning **0207** or **0208**. Calls are sent to **Route Pattern 5**.

| change ars analysis 02 |      |       |            |          |      | Page 1 of     | 2 |
|------------------------|------|-------|------------|----------|------|---------------|---|
|                        | AF   | RS DI | GIT ANALYS | SIS TABI | LE   |               |   |
|                        |      |       | Location:  | all      |      | Percent Full: | 1 |
| Dialed                 | Tota | al    | Route      | Call     | Node | ANI           |   |
| String                 | Min  | Max   | Pattern    | Type     | Num  | Reqd          |   |
| 0207                   | 4    | 11    | 5          | pubu     |      | n             |   |
| 0208                   | 4    | 11    | 5          | pubu     |      | n             |   |
|                        |      |       |            |          |      |               |   |

Use the **change route-pattern x** command to add the SIP trunk group to the route pattern that ARS selects. In this configuration, route pattern **5** is used to route calls to trunk group **4**.

change route-pattern 5 Page 1 of 3 Pattern Number: 5 Pattern Name: sip trk to SM6 SCCAN? n Secure SIP? n GrpFRL NPAPfx Hop Toll No.InsertedNoMrk Lmt List DelDigits DCS/ IXC OSIG Dgts Intw 1: 4 0 n user 2: n user 3: n user 4: n user 5: user n 6: user n BCC VALUE TSC CA-TSC ITC BCIE Service/Feature PARM No. Numbering LAR 0 1 2 M 4 W Request Dgts Format Subaddress 1: yyyyyn n rest none 2: y y y y y n n rest none

Solution & Interoperability Test Lab Application Notes ©2011 Avaya Inc. All Rights Reserved. 13 of 44 BTNOASCM601SBC

# 5.9. Administer Incoming Digit Translation

This step configures the settings necessary to map incoming DID calls to the proper Communication Manager extension(s). The incoming digits sent in the INVITE message from BT can be manipulated as necessary to route calls to the desired extension. In the examples used in the compliance testing, the incoming DID numbers provided by BT correlate to the internal extensions assigned within Communication Manager. The entries displayed below translates incoming DID numbers 02071111111 and 02081111111 to a 4 digit extension by deleting all of the incoming digits and inserting an extension.

| change inc-call-handling-trmt trunk-group 1 |        |             |     |        |   | 1 of | 3 |
|---------------------------------------------|--------|-------------|-----|--------|---|------|---|
| INCOMING CALL HANDLING TREATMENT            |        |             |     |        | - |      |   |
| Service/                                    | Number | Number      | Del | Insert |   |      |   |
| Feature                                     | Len    | Digits      |     |        |   |      |   |
| public-ntwrk                                | 11     | 02071111111 | all | 3936   |   |      |   |
| public-ntwrk                                | 11     | 02081111111 | all | 3934   |   |      |   |

# 5.10. EC500 Configuration

When EC500 is enabled on the Communication Manager station, a call to that station will generate a new outbound call from Communication Manager to the configured EC500 destination, typically a mobile phone. The following screen shows an example EC500 configuration for the user with station extension 3910. Use the command **change off-pbx-telephone station mapping x**, where **x** is the Communication Manager station.

- The Station Extension field will automatically populate.
- For Application enter EC500.
- Enter a **Dial Prefix** (e.g., 9) if required by the routing configuration.
- For the **Phone Number** field enter the phone that will also be called (e.g., **07880111111**).
- Set the **Trunk Selection** to **ars** so that the ARS tables will be used to determine how Communication Manager will route to the Phone Number destination.
- Set the **Config Set** to **1**.

Default values were used for other fields.

| change off-pb                | x-telephone sta<br>STATIONS N |                             | ing 3910<br>BX TELEPHONE INT | TEGRATION                 | Page 1             | of 3         |
|------------------------------|-------------------------------|-----------------------------|------------------------------|---------------------------|--------------------|--------------|
| Station<br>Extension<br>3910 |                               | Dial CC<br>Prefix<br>-<br>- | Phone Number<br>07880111111  | Trunk<br>Selection<br>ars | Config<br>Set<br>1 | Dual<br>Mode |

Save Communication Manager changes by entering save translation to make them permanent.

# 6. Configuring Avaya Aura® Session Manager

This section provides the procedures for configuring Session Manager. The Session Manager is configured via the System Manager. The procedures include the following areas:

- Log in to Avaya Aura<sup>®</sup> System Manager
- Administer SIP domain
- Administer Adaptations
- Administer SIP Entities
- Administer Entity Links
- Administer Routing Policies
- Administer Dial Patterns
- Administer Avaya Aura® Communication Manager as Managed Element
- Administer Application for Avaya Aura® Communication Manager
- Administer Application Sequence for Avaya Aura® Communication Manager
- Administer SIP Extensions

# 6.1. Log in to Avaya Aura® System Manager

Access the System Manager using a Web Browser by entering http://<FQDN >/SMGR, where <FQDN> is the fully qualified domain name of System Manager. Log in using appropriate credentials (not shown) and the Home tab will be presented with menu options shown below.

### 6.2. Administer SIP domain

To add the SIP domain that will be used with Session Manager, select **Routing** from the **Home** tab menu (not shown) and in the resulting tab select **Domains** from left hand menu. Click the **New** button to create a new SIP domain entry. In the **Name** field enter the domain name (e.g., **rom2.bt.com**) and optionally a description for the domain in the **Notes** field. Click **Commit** (not shown) to save changes.

| AVAYA               | Avaya Aura™ System              | Manager 6.1          |         | Help   About   Cha         | ange Password   Log off admir |
|---------------------|---------------------------------|----------------------|---------|----------------------------|-------------------------------|
|                     |                                 |                      |         |                            | Routing * Home                |
| Routing             | Home / Elements / Routing / Dom | ains- Domain Managen | nent    |                            |                               |
| Domains             |                                 |                      |         |                            | Help                          |
| Locations           | Domain Management               |                      |         |                            |                               |
| Adaptations         |                                 |                      | ı       |                            |                               |
| SIP Entities        | Edit New Duplicate Delete       | More Actions *       | J       |                            |                               |
| Entity Links        |                                 |                      |         |                            |                               |
| Time Ranges         | 2 Items   Refresh               |                      |         |                            | Filter: Enable                |
| Routing Policies    | Name                            | Туре                 | Default | Notes                      |                               |
| Dial Patterns       | rom2.bt.com                     | sip                  |         | Romford Lab                |                               |
| Regular Expressions | unalek-legalee                  | sip                  |         | August Shan CSL also S1P-D | 1914000                       |
| Defaults            | Select : All, None              |                      |         |                            |                               |

#### 6.3. Administer Locations

Locations can be used to identify logical and/or physical locations where SIP Entities reside, for the purposes of bandwidth management. One location is added to the sample configuration for all of the enterprise SIP entities. On the **Routing** tab select **Locations** from the left hand menu. Under **General**, in the **Name** field enter an informative name for the location. Scroll to the bottom of the page and under **Location Pattern**, click **Add**, then enter an **IP Address Pattern** in the resulting new row; '\*' is used to specify any number of allowed characters at the end of the string. Below is the location configuration used for the simulated enterprise.

|                     | Avaya Aura™ System Manager 6.1 He                                                                                                    | elp   About   Change Password   Log off adn |
|---------------------|----------------------------------------------------------------------------------------------------|---------------------------------------------|
| -                   |                                                                                                    | Routing * Home                              |
| Routing             | Home /Elements / Routing / Locations- Location Details                                                                                                    |                                             |
| Domains             |                                                                                                    | Help                                        |
| Locations           | Location Details                                                                                                    | Commit Cance                                |
| Adaptations         |                                                                                                    |                                             |
| SIP Entities        | Call Admission Control has been set to ignore SDP. All calls will be counted using the Default Audio Bandwidth.<br>See Session Manager -> Session Manager Administration -> Global Setting |                                             |
| Entity Links        | See Session Manager -> Session Manager Administration -> Global Setting                                                                                                    |                                             |
| Time Ranges         | General                                                                                                    |                                             |
| Routing Policies    | * Name: Romford Avava Lab                                                                                                    |                                             |
| Dial Patterns       |                                                                                                    |                                             |
| Regular Expressions | Notes:                                                                                                    |                                             |
| Defaults            |                                                                                                    |                                             |
|                     | Overall Managed Bandwidth                                                                                                    |                                             |
|                     | Managed Bandwidth Units: Mbit/sec 👻                                                                                                    |                                             |
|                     | Total Bandwidth: 1000                                                                                                    |                                             |
|                     | Per-Call Bandwidth Parameters                                                                                                    |                                             |
|                     |                                                                                                    |                                             |
|                     | * Default Audio Bandwidth: 80 Kbit/sec 🗸                                                                                                    |                                             |
|                     | Location Pattern                                                                                                    |                                             |
|                     | Add Remove                                                                                                    |                                             |
|                     | 1 Item   Refresh                                                                                                    | Filter: Enabl                               |
|                     | IP. Address Pattern Notes                                                                                                    |                                             |
|                     | Romford Avaya Lab                                                                                                    |                                             |
|                     | Select : All, None                                                                                                    |                                             |

#### 6.4. Administer Adaptations

In order to ensure that the E.164 numbering format is used between the enterprise and BT SIP Trunk Service, an adaptation module is used to perform some digit manipulation. This adaptation is applied to the Communication Manager SIP entity. To add an adaptation, on the **Routing** tab select **Adaptations** on the left hand menu and then click on the **New** button (not shown). Under **General**:

- In the Adaptation Name field enter an informative name.
- In the **Module Name** field select <**click to add module**> from the drop down list and enter **DigitConversionAdapter** in the resulting **New Module Name** field.

| AVAYA               | Avaya Aura™ System Manager 6.1                              | Help   About   Change Password   <b>Log off admin</b> |
|---------------------|-------------------------------------------------------------|-------------------------------------------------------|
|                     |                                                             | Routing * Home                                        |
| " Routing           | Home / Elements / Routing / Adaptations- Adaptation Details |                                                       |
| Domains             |                                                             | Help ?                                                |
| Locations           | Adaptation Details                                          | Commit Cancel                                         |
| Adaptations         |                                                             |                                                       |
| SIP Entities        | General                                                     |                                                       |
| Entity Links        | * Adaptation name: Romford CM i/c and o/g PSTN              |                                                       |
| Time Ranges         | Module name: DigitConversionAdapter -                       |                                                       |
| Routing Policies    |                                                             |                                                       |
| Dial Patterns       | Module parameter:                                           |                                                       |
| Regular Expressions | Egress URI Parameters:                                      |                                                       |
| Defaults            | Notes: For calls into and out of the Romf                   |                                                       |

Under **Digit Conversion for Incoming Calls to SM**, click the **Add** button and specify the digit manipulation to be performed as follows:

- Enter the leading digits that will be matched in the Matching Pattern field.
- In the **Min** and **Max** fields set the minimum and maximum digits allowed in the digit string to be matched.
- In the **Delete Digits** field enter the number of leading digits to be removed.
- In the **Insert Digits** field specify the digits to be prefixed to the digit string.
- In the **Address to modify** field specify the digits to manipulate by the adaptation. In this configuration the dialed number is the target so **destination** has been selected.

This will ensure any destination numbers received from Communication Manager are converted to the E.164 numbering format before being processed by Session Manager

| Digi<br>Add | t Conversion for Inc | oming Ca | lls to SM | I             |               |               |                          |                                |
|-------------|----------------------|----------|-----------|---------------|---------------|---------------|--------------------------|--------------------------------|
| 5 It        | ems   Refresh        |          |           |               |               |               |                          | Filter: Enabl                  |
|             | Matching Pattern 🔺   | Min      | Max       | Phone Context | Delete Digits | Insert Digits | Address to modify        | Notes                          |
|             | * 0207               | * 4      | * 36      |               | * 1           | +44           | destination $\downarrow$ | converts 0207 to +44207 for N  |
|             | * 0208               | * 4      | * 36      |               | * 1           | +44           | destination $\bullet$    | converts 0208 to +44208 for N  |
|             | * 07                 | * 2      | * 13      |               | * 1           | +44           | destination $\bullet$    | converts 07 numbers to +447 fo |
| Sel         | ect : All, None      |          |           |               |               |               |                          |                                |

Under **Digit Conversion for Outgoing Calls from SM** click the **Add** button and specify the digit manipulation to be performed as follows:

- Enter the leading digits that will be matched in the Matching Pattern field.
- In the **Min** and **Max** fields set the minimum and maximum digits allowed in the digit string to be matched.
- In the **Delete Digits** field enter the number of leading digits to be removed.
- In the **Insert Digits** field specify the digits to be prefixed to the digit string.
- In the **Address to modify** field specify the digits to manipulate by the adaptation. In this configuration the dialed number is the target so **destination** has been selected.

This will ensure any destination numbers will have the + symbol and international dialing code removed before being presented to Communication Manager.

| Digit Conversion for Outgoin<br>Add Remove<br>3 Items   Refresh | ng Calls from S | im            |               |               |                   | Filter: Enabl                  |
|-----------------------------------------------------------------|-----------------|---------------|---------------|---------------|-------------------|--------------------------------|
| Matching Pattern A Min                                          | in Max          | Phone Context | Delete Digits | Insert Digits | Address to modify | Notes                          |
| * +44207 * 6                                                    | 6 * 36          | · ·           | * 3           | 0             | destination 👻     | converts +44207 to 0207 for Cl |
| +44208 * 6                                                      | 6 * 36          |               | * 3           | 0             | destination 👻     | converts +44208 to 0208 for Cf |

# 6.5. Administer SIP Entities

A SIP Entity must be added for each SIP-based telephony system supported by a SIP connection to the Session Manager. To add a SIP Entity, select **SIP Entities** on the left panel menu and then click on the **New** button (not shown). The following will need to be entered for each SIP Entity. Under **General**:

- In the **Name** field enter an informative name.
- In the **FQDN or IP Address** field enter the IP address of Session Manager or the signaling interface on the connecting system.
- In the **Type** field use **Session Manager** for a Session Manager SIP entity, **CM** for a Communication Manager SIP entity and **Other** for the AASBC SIP entity.
- In the **Location** field select the appropriate location from the drop down menu.
- In the **Time Zone** field enter the time zone for the SIP Entity.

In this configuration there are three SIP Entities.

- Session Manager SIP Entity
- Communication Manager SIP Entity
- Session Border Controller SIP Entity

### 6.5.1. Avaya Aura<sup>®</sup> Session Manager SIP Entity

The following screens show the SIP entity for Session Manager. The **FQDN or IP Address** field is set to the IP address of the Session Manager SIP signaling interface.

| AVAYA               | Avaya Aura™ S                              | ystem Manager 6.1                                      | Help   About   Change Password   Log off admin |
|---------------------|--------------------------------------------|--------------------------------------------------------|------------------------------------------------|
|                     |                                            |                                                        | Routing * Home                                 |
| * Routing           | <ul> <li>Home / Elements / Rout</li> </ul> | ing / SIP Entities- SIP Entity Details                 |                                                |
| Domains             |                                            |                                                        | Help ?                                         |
| Locations           | SIP Entity Details                         |                                                        | Commit Cancel                                  |
| Adaptations         | General                                    |                                                        |                                                |
| SIP Entities        | General                                    | * Name: Romford SM 6.1                                 |                                                |
| Entity Links        |                                            |                                                        |                                                |
| Time Ranges         |                                            | * FQDN or IP Address: 192.168.1.18                     |                                                |
| Routing Policies    |                                            | Type: Session Manager 🚽                                |                                                |
| Dial Patterns       |                                            | Notes:                                                 |                                                |
| Regular Expressions |                                            |                                                        |                                                |
| Defaults            |                                            | Location: Romford Avaya Lab                            |                                                |
|                     |                                            | Outbound Proxy:                                        |                                                |
|                     |                                            |                                                        |                                                |
|                     |                                            |                                                        |                                                |
|                     |                                            | Credential name:                                       |                                                |
|                     | SIP Link Monitoring                        | SIP Link Monitoring: Use Session Manager Configuration | •                                              |

The Session Manager must be configured with the port numbers on the protocols that will be used by the other SIP entities. To configure these scroll to the bottom of the page and under **Port**, click **Add**, then edit the fields in the resulting new row.

- In the **Port** field enter the port number on which the system listens for SIP requests.
- In the **Protocol** field enter the transport protocol to be used for SIP requests.
- In the **Default Domain** field, from the drop down menu select **rom2.bt.com** as the default domain.

| Add<br>3 Ite | Remove ms   Refresh |          |                | Filter: Enable |
|--------------|---------------------|----------|----------------|----------------|
|              | Port 🔺              | Protocol | Default Domain | Notes          |
|              | 5060                | тср 🗸    | rom2.bt.com 👻  |                |
|              | 5060                | UDP 🚽    | rom2.bt.com 👻  |                |
|              | 5061                | TLS 🚽    | rom2.bt.com 👻  |                |
| Sele         | tt : All, None      |          |                |                |

#### 6.5.2. Avaya Aura® Communication Manager SIP Entities

The following screens show the SIP entity for Communication Manager which is configured as an Evolution Server. The **FQDN or IP Address** field is set to the IP address of the interface on Communication Manager that will be providing SIP signaling. For the **Adaptation** field, select the adaptation module previously defined for dial plan digit manipulation in **Section 6.4**.

| AVAYA               | Avaya Aura™              | System M           | anager 6.1                        | Help   About   Ch | ange Password   Log off admin |
|---------------------|--------------------------|--------------------|-----------------------------------|-------------------|-------------------------------|
|                     |                          |                    |                                   | Routing *         | Session Manager × Home        |
| T Routing           | Home / Elements / Routin | g / SIP Entities - | - SIP Entity Details              |                   | tiska -                       |
| Domains             | SIP Entity Details       |                    |                                   |                   | Help ?<br>Commit Cancel       |
| Locations           |                          |                    |                                   |                   | Coming (Carros)               |
| Adaptations         | General                  |                    |                                   |                   |                               |
| SIP Entities        |                          | * Name:            | Romford CM6.1                     |                   |                               |
| Entity Links        | * FQD                    | N or IP Address:   | 192.168.1.4                       |                   |                               |
| Time Ranges         |                          | -                  |                                   |                   |                               |
| Routing Policies    |                          | Type:              | CM                                |                   |                               |
| Dial Patterns       |                          | Notes:             | PE address                        |                   |                               |
| Regular Expressions |                          |                    |                                   |                   |                               |
| Defaults            |                          | Adaptation:        | Romford CM i/c and o/g PSTN 💌     |                   |                               |
|                     |                          | Location:          | Romford Avaya Lab 💌               |                   |                               |
|                     |                          | Time Zone:         | Europe/London                     |                   |                               |
|                     | Override Port & Transpo  | rt with DNS SRV:   |                                   |                   |                               |
|                     | * SIP Timer B            | 3/F (in seconds):  | 4                                 |                   |                               |
|                     |                          | Credential name:   |                                   |                   |                               |
|                     | Call I                   | Detail Recording:  | none 💌                            |                   |                               |
|                     | SIP Link Monitoring      |                    |                                   |                   |                               |
|                     | SIP                      | Link Monitoring:   | Use Session Manager Configuration | •                 |                               |

#### 6.5.3. Avaya Aura® Session Border Controller SIP Entity

The following screen shows the SIP Entity for the AASBC. The **FQDN or IP Address** field is set to the IP address of the AASBC private network interface (see **Figure 1**).

| AVAYA               | Avaya Aura™ System Manager 6.1                                | Help   About   Change Password   Log off admin |
|---------------------|---------------------------------------------------------------|------------------------------------------------|
| -                   |                                                               | Routing * Session Manager * Home               |
| Routing             | Home / Elements / Routing / SIP Entities - SIP Entity Details |                                                |
| Domains             | SIP Entity Details                                            | Help ?<br>(Commit) (Cance)                     |
| Locations           |                                                               | (coming cancer                                 |
| Adaptations         | General                                                       |                                                |
| SIP Entities        | * Name: Romford AASBC 6.0                                     |                                                |
| Entity Links        | * FQDN or IP Address: 192.168.3.9                             |                                                |
| Time Ranges         | Type: Other                                                   |                                                |
| Routing Policies    | Type: Other 📉                                                 |                                                |
| Dial Patterns       | Notes: Avaya Aura SBC                                         |                                                |
| Regular Expressions |                                                               |                                                |
| Defaults            | Adaptation: 🛛 👻                                               |                                                |
|                     | Location: Romford Avaya Lab 💌                                 |                                                |
|                     | Time Zone: Europe/London                                      | •                                              |
|                     | Override Port & Transport with DNS SRV:                       |                                                |
|                     | * SIP Timer B/F (in seconds): 4                               |                                                |
|                     |                                                               |                                                |
|                     | Credential name:                                              |                                                |
|                     | Call Detail Recording: 🛛 none 🛛 💌                             |                                                |
|                     | Call Detail Recording: none 💌                                 |                                                |

### 6.6. Administer Entity Links

A SIP trunk between a Session Manager and another system is described by an Entity Link. To add an Entity Link, select **Entity Links** on the left panel menu and click on the **New** button. In the resulting screen fill in the following fields displayed in the new row.

- In the Name field enter an informative name.
- In the SIP Entity 1 field select Romford SM 6.1.
- In the **Port** field enter the port number to which the other system sends its SIP requests.
- In the **SIP Entity 2** field enter the other SIP Entity for this link, created in **Section 6.5**.
- In the **Port** field enter the port number to which the other system expects to receive SIP requests.
- Select the **Trusted** tick box to make the other system trusted.
- In the **Protocol** field enter the transport protocol to be used to send SIP requests.

Click **Commit** (not shown) to save changes. The following screen shows the Entity Links used in this configuration.

|                     |               |                                       |                |          |      | Rout             | ing × | Session M    | 1anager × Hom                         |
|---------------------|---------------|---------------------------------------|----------------|----------|------|------------------|-------|--------------|---------------------------------------|
| Routing             | <b>↓</b> Home | e / Elements / Routing / Entity Links | - Entity Links |          |      |                  |       |              |                                       |
| Domains             | Entity        | Links                                 |                |          |      |                  |       |              | Hel                                   |
| Locations           |               |                                       |                |          |      |                  |       |              |                                       |
| Adaptations         | Edit          | New Duplicate Delete More Action      | IS 🔻           |          |      |                  |       |              |                                       |
| SIP Entities        | ·             |                                       |                |          |      |                  |       |              |                                       |
| Entity Links        | 37 It         | ems   Refresh                         |                |          |      |                  |       |              | Filter: Enable                        |
| Time Ranges         |               | Name                                  | SIP Entity 1   | Protocol | Port | SIP Entity 2     | Port  | Trusted      | Notes                                 |
| Routing Policies    |               | Romford SM 6.1 Romford SBC Acme       |                |          |      | Romford SBC Acme |       |              |                                       |
| Dial Patterns       |               | 4500 net-net 5060 UDP                 | Romford SM 6.1 | UDP      | 5060 | 4500 net-net     | 5060  |              |                                       |
| Regular Expressions |               | Romford SM 6.1 to Romford AASBC 6.0   | Romford SM 6.1 | UDP      | 5060 | Romford AASBC    | 5060  | V            | link from Session<br>Manager to Avaya |
| Defaults            |               |                                       |                |          |      | 6.0              |       |              | aura SBC                              |
|                     |               | Romford SM6.1 to Romford CM5.2        | Romford SM 6.1 | TCP      | 5060 | Romford CM5.2    | 5060  | $\checkmark$ |                                       |
|                     |               | Romford SM 6.1 to Romford CM 6.1      | Romford SM 6.1 | TLS      | 5061 | Romford CM6.1    | 5061  | ✓            |                                       |
|                     |               | RomSM6.1toBirm2                       | Romford SM 6.1 | UDP      | 5060 | NOAS SBC Birm2   | 5060  | ✓            |                                       |
|                     |               | RomSM6.1toMan1                        | Romford SM 6.1 | UDP      | 5060 | NOAS SBC Man1    | 5060  | ~            |                                       |
|                     |               |                                       | Romford SM 6.1 | UDP      | 5060 | NOAS SBC Man2    | 5060  | ~            |                                       |

# 6.7. Administer Routing Policies

Routing policies must be created to direct how calls will be routed to a system. To add a routing policy, select **Routing Policies** on the left panel menu and then click on the **New** button (not shown).

Under General:

- Enter an informative name in the **Name** field.
- Under **SIP Entity as Destination**, click **Select**, and in the resulting window (not shown) select the appropriate SIP entity to which this routing policy applies.
- Under Time of Day, click Add, and then select the time range.

The following screen shows the routing policy for Communication Manager.

| AVAYA               | Avaya Aura             | a™ Systei       | n Ma      | inage    | er 6.1     |          |       |          |          | Help   About | t   Ch | ange Pass  | word   Log o | ff admin            |
|---------------------|------------------------|-----------------|-----------|----------|------------|----------|-------|----------|----------|--------------|--------|------------|--------------|---------------------|
| -                   |                        |                 |           |          |            |          |       |          |          | Routing      | ×      | Session N  | lanager ×    | Home                |
| ▼ Routing           | Home / Elements / R    | outing / Routin | g Policie | es - Rou | ting Polic | cy Detai | s     |          |          |              |        |            |              |                     |
| Domains             | Routing Policy Details |                 |           |          |            |          |       |          |          |              |        |            | Comm         | Help ?<br>it Cancel |
| Locations           |                        |                 |           |          |            |          |       |          |          |              |        |            | (            |                     |
| Adaptations         | General                |                 |           |          |            |          |       |          |          |              |        |            |              |                     |
| SIP Entities        |                        |                 | * Na      | me: NO   | AS calls t | o Rom C  | M 6 1 |          |          |              |        |            |              |                     |
| Entity Links        |                        |                 |           |          | 40 Calls C | o Kom c  |       |          |          |              |        |            |              |                     |
| Time Ranges         |                        |                 | Disab     | led: 📃   |            |          |       |          |          |              |        |            |              |                     |
| Routing Policies    |                        |                 | No        | tes:     |            |          |       |          |          |              |        |            |              |                     |
| Dial Patterns       |                        |                 |           |          |            |          |       |          |          |              |        |            |              |                     |
| Regular Expressions | SIP Entity as Desti    | nation          |           |          |            |          |       |          |          |              |        |            |              |                     |
| Defaults            | Select                 |                 |           |          |            |          |       |          |          |              |        |            |              |                     |
|                     |                        |                 |           |          |            |          |       |          |          |              |        |            |              |                     |
|                     | Name                   |                 |           | or IP A  | idress     |          |       |          |          | Туре         |        | Notes      |              |                     |
|                     | Romford CM6.1          |                 | 192.1     | 68.1.4   |            |          |       |          |          | СМ           |        | PE address | 5            |                     |
|                     | The of Device          |                 |           |          |            |          |       |          |          |              |        |            |              |                     |
|                     | Time of Day            |                 |           |          |            |          |       |          |          |              |        |            |              |                     |
|                     | Add Remove View G      | aps/Overlaps    |           |          |            |          |       |          |          |              |        |            |              |                     |
|                     | 1 Item   Refresh       |                 |           |          |            |          |       |          |          |              |        |            | Filter:      | Enable              |
|                     | Ranking 1 🔺            | Name 2 🔺        | Mon       | Tue      | Wed        | Thu      | Fri   | Sat      | Sun      | Start Time   | E      | nd Time    | Notes        |                     |
|                     | 4                      | 24/7            | <b>V</b>  |          |            | <b>V</b> |       | <b>V</b> | <b>V</b> | 00:00        |        | 23:59      | Time Range   | 24/7                |
|                     | Select : All, None     |                 |           |          |            |          |       |          |          |              |        |            |              |                     |

| Αναγα               | Avaya Aura™ S                         | ystem Manager 6.1                           | Help   Ab        | out   Change Password   <b>Log off adn</b> |
|---------------------|---------------------------------------|---------------------------------------------|------------------|--------------------------------------------|
| -                   |                                       |                                             | Routi            | ng × Session Manager × Hon                 |
| Routing             | Home / Elements / Routing ,           | / Routing Policies - Routing Policy Details |                  |                                            |
| Domains             | Routing Policy Details                |                                             |                  | Hel<br>Commit Car                          |
| Locations           | Kouting Policy Details                |                                             |                  | Coming Car                                 |
| Adaptations         | General                               |                                             |                  |                                            |
| SIP Entities        |                                       | * Name: Outbound calls to AASBC for NOA     | 1                |                                            |
| Entity Links        |                                       |                                             |                  |                                            |
| Time Ranges         |                                       | Disabled: 🗌                                 |                  |                                            |
| Routing Policies    |                                       | Notes:                                      |                  |                                            |
| Dial Patterns       |                                       |                                             |                  |                                            |
| Regular Expressions | SIP Entity as Destination             |                                             |                  |                                            |
| Defaults            | Select                                |                                             |                  |                                            |
|                     | Name                                  | FQDN or IP Address                          | Туре             | Notes                                      |
|                     | Romford AASBC 6.0                     | 192.168.3.9                                 | Other            | Avaya Aura SBC                             |
|                     |                                       |                                             | 0000             |                                            |
|                     |                                       |                                             |                  |                                            |
|                     | Time of Day                           |                                             |                  |                                            |
|                     | Time of Day Add Remove View Gaps/Over | rlaps                                       |                  |                                            |
|                     | · ·                                   | rtaps                                       |                  | Filter: Enabl                              |
|                     | Add Remove View Gaps/Over             |                                             | t Sun Start Time |                                            |
|                     | Add Remove View Gaps/Over             |                                             |                  |                                            |

The following screen shows the routing policy for the AASBC.

#### 6.8. Administer Dial Patterns

A dial pattern must be defined to direct calls to the appropriate telephony system. To configure a dial pattern select **Dial Patterns** on the left panel menu and then click on the **New** button (not shown).

Under General:

- In the **Pattern** field, enter a dialed number or prefix to be matched.
- In the **Min** field, enter the minimum length of the dialed number.
- In the Max field, enter the maximum length of the dialed number.
- In the **SIP Domain** field, select the domain configured in **Section 6.2**.

Under Originating Locations and Routing Policies. Click Add, in the resulting screen (not shown), under Originating Location select ALL and under Routing Policies select one of the routing policies defined in Section 6.7. Click Select button to save. The following screen shows an example dial pattern configured for AASBC which will route the calls out to the BT SIP Trunk Service.

|                     | Avaya Aura™ Syste                  | em Manager                    | 6.1                                 |          | Help   Abou                   | t   Change Password           | Log off adn            |
|---------------------|------------------------------------|-------------------------------|-------------------------------------|----------|-------------------------------|-------------------------------|------------------------|
| •                   |                                    |                               |                                     |          | Routing                       | * Session Mana                | ger × Hor              |
| Routing             | Home / Elements / Routing / Dial P | Patterns - Dial Patt          | ern Details                         |          |                               |                               |                        |
| Domains             | Dial Pattern Details               |                               |                                     |          |                               |                               | Hel<br>Commit Car      |
| Locations           |                                    |                               |                                     |          |                               |                               | Coming (Car            |
| Adaptations         | General                            |                               |                                     |          |                               |                               |                        |
| SIP Entities        |                                    | * Pattern: +447               |                                     |          |                               |                               |                        |
| Entity Links        |                                    |                               |                                     |          |                               |                               |                        |
| Time Ranges         |                                    | * Min: 4                      |                                     |          |                               |                               |                        |
| Routing Policies    |                                    | * Max: 14                     |                                     |          |                               |                               |                        |
| Dial Patterns       | Em                                 | ergency Call: 🔲               |                                     |          |                               |                               |                        |
| Regular Expressions |                                    |                               |                                     |          |                               |                               |                        |
| Defaults            |                                    | SIP Domain: -ALL              | - •                                 |          |                               |                               |                        |
|                     |                                    | Notes: Mobi                   | le UK via SIP                       |          |                               |                               |                        |
|                     | Originating Locations and Routin   | ng Policies                   |                                     |          |                               |                               |                        |
|                     | 5 Items   Refresh                  |                               |                                     |          |                               |                               | Filter: Enab           |
|                     | Originating Location Name 1        | Originating<br>Location Notes | Routing Policy Name                 | Rank 2 🛋 | Routing<br>Policy<br>Disabled | Routing Policy<br>Destination | Routing<br>Policy Note |
|                     | -ALL-                              | Any Locations                 | Outbound calls to<br>AASBC for NOAS | 5        |                               | Romford AASBC 6.0             |                        |
|                     | Select : All, None                 |                               |                                     |          |                               |                               |                        |

| VAYA                | Avaya Aura™ Syste             | m Manager 6                   | .1                          |          | н                             | elp   About   Change P        | Password   Log off admi |
|---------------------|-------------------------------|-------------------------------|-----------------------------|----------|-------------------------------|-------------------------------|-------------------------|
| -                   |                               |                               |                             |          |                               |                               | Routing * Home          |
| Routing             | Home / Elements / Routing /   | Dial Patterns- Dial Pat       | tern Details                |          |                               |                               |                         |
| Domains             |                               |                               |                             |          |                               |                               | Help                    |
| Locations           | Dial Pattern Details          |                               |                             |          |                               |                               | Commit Cancel           |
| Adaptations         |                               |                               |                             |          |                               |                               |                         |
| SIP Entities        | General                       |                               |                             |          |                               |                               |                         |
| Entity Links        |                               | * Pattern: +442               | 207                         |          |                               |                               |                         |
| Time Ranges         |                               | * Min: 12                     | 7                           |          |                               |                               |                         |
| Routing Policies    |                               |                               |                             |          |                               |                               |                         |
| Dial Patterns       |                               | * Max: 36                     |                             |          |                               |                               |                         |
| Regular Expressions |                               | Emergency Call:               |                             |          |                               |                               |                         |
| Defaults            |                               | SIP Domain: rom               | 2.bt.com 👻                  |          |                               |                               |                         |
|                     |                               | Notes: Inbo                   | and DDI 324X for Rom CM6.   | 0        |                               |                               |                         |
|                     |                               |                               |                             |          |                               |                               |                         |
|                     | Originating Locations and Rou | ting Policies                 |                             |          |                               |                               |                         |
|                     | Add Remove                    | -                             |                             |          |                               |                               |                         |
|                     |                               |                               |                             |          |                               |                               |                         |
|                     | 1 Item   Refresh              |                               |                             |          |                               |                               | Filter: Enable          |
|                     | Originating Location Name 1   | Originating Location<br>Notes | Routing Policy Name         | Rank 2 🛋 | Routing<br>Policy<br>Disabled | Routing Policy<br>Destination | Routing Policy<br>Notes |
|                     | -ALL-                         |                               | NOAS Calls to Rom<br>CM 6.1 | 0        |                               | Romford CM6.1                 |                         |
|                     | Select : All, None            |                               |                             |          |                               |                               |                         |

The following screen shows an example dial pattern configured for Communication Manager.

#### 6.9. Administer Avaya Aura® Communication Manager as a Managed Element

From the Home tab select Inventory from the menu. In the resulting tab from the left panel menu select **Manage Elements** and click **New** (not shown). On the **Application** tab, enter values in the following fields and use defaults for the remaining fields:

- In the Name field enter a descriptive name .
- In the **Type** field select CM from the drop-down menu.
- In the **Node** enter the IP address of the Communication Manager.

| AVAYA                | Avaya Aura™ System Manager 6.1                          | Help   About   Change Password   Log off admir |
|----------------------|---------------------------------------------------------|------------------------------------------------|
|                      |                                                         | Inventory × Home                               |
| Inventory            | Home / Elements / Inventory / Manage Elements - View CM |                                                |
| Manage Elements      |                                                         | Help                                           |
| Discovered Inventory | View CM: Romford CM 6-0                                 | Edit Done                                      |
| Discovery Management |                                                         |                                                |
| Synchronization      | Application * Attributes *                              |                                                |
|                      | Application 💌                                           |                                                |
|                      | Name Romford CM 6-0                                     |                                                |
|                      | Туре СМ                                                 |                                                |
|                      | Romford CM 6-0                                          |                                                |
|                      | Description                                             |                                                |
|                      | 192.168.1.4                                             |                                                |

On the **Attributes** tab, under the **Attributes** heading, enter values in the following fields and use defaults for the remaining fields:

- In the Login field enter a login name for Communication Manager (SAT SSH login).
- In the **Password** field enter the password for Communication Manager (SAT SSH password).
- Select the Is SSH Connection check box if SSH is to be used.
- In the **Port** field enter the port number to use for SAT access.

Select **Commit** (not shown) to synchronize System Manager with the Communication Manager in the background.

| AVAYA                | Avaya Aura™ System Manager 6.1                          | Help   About   Change Password   Log off admin |
|----------------------|---------------------------------------------------------|------------------------------------------------|
|                      |                                                         | Inventory * Home                               |
| - Inventory          | Home / Elements / Inventory / Manage Elements - View CM |                                                |
| Manage Elements      |                                                         | Help ?                                         |
| Discovered Inventory | View CM: Romford CM 6-0                                 | Edit Done                                      |
| Discovery Management |                                                         |                                                |
| Synchronization      | Application * Attributes *                              |                                                |
|                      | SNMP Attributes 💌                                       |                                                |
|                      | Version   None V1 V3                                    |                                                |
|                      | Attributes •                                            |                                                |
|                      | Login romsysmngr                                        |                                                |
|                      | Password •••••                                          |                                                |
|                      | Is SSH Connection 🕑                                     |                                                |
|                      | Port 5022                                               |                                                |
|                      | Alternate IP Address                                    |                                                |

#### 6.10. Administer Application for Avaya Aura® Communication Manager

From the Home tab select Session Manager from the menu. In the resulting tab from the left panel menu select **Application Configuration**  $\rightarrow$  **Applications** and click **New** (not shown) and configure as follows:

- In the **Name** field enter a name for the application.
- In the **SIP Entity** field select the SIP entity for the Communication Manager configured in **Section 6.5.2**.
- In the CM System for SIP Entity field select the managed element for the Communication Manager configured in Section 6.9.

Select **Commit** to save the configuration.

| AVAYA                 | Avaya Aura <sup>TM</sup> System Manager 6.1 Help   About   Change Password   Log off admin  |
|-----------------------|---------------------------------------------------------------------------------------------|
| _                     | Routing × Session Manager × Home                                                            |
| ▼ Session Manager     | Home / Elements / Session Manager / Application Configuration / Applications - Applications |
| Dashboard             | Help ?                                                                                      |
| Session Manager       | Application Editor Commit Cancel                                                            |
| Administration        |                                                                                             |
| Communication Profile | Application                                                                                 |
| Editor                | Application                                                                                 |
| Network Configuration | *Name Inon-IMS SIP users                                                                    |
| Device and Location   |                                                                                             |
| Configuration         | *SIP Entity Romford CM6.1                                                                   |
| Application           | *CM System<br>for SIP Refresh Keresh CM                                                     |
| Configuration         | for SIP<br>Entity Refresh CM<br>Systems                                                     |
| Applications          | Description Romford CM 6-0                                                                  |
| Application           | · · ·                                                                                       |

### 6.11. Administer Application Sequence for Avaya Aura® Communication Manager

From the left panel navigate to Session Manager  $\rightarrow$  Application Configuration  $\rightarrow$  Application Sequences and click on New (not shown).

- In the **Name** field enter a descriptive name.
- Under Available Applications, click the + sign in front of the appropriate application instance. When the screen refreshes the application should be displayed under the Applications in this Sequence heading.

Select Commit.

| Αναγα                   | Ava        | aya Aura                  | ™ System Mana             | ger 6.1                          | He                  | lp   About   Cha | ange Password   Log of | ff admin |
|-------------------------|------------|---------------------------|---------------------------|----------------------------------|---------------------|------------------|------------------------|----------|
|                         |            |                           |                           |                                  |                     | Routing *        | Session Manager 🛛 🗙    | Home     |
| ▼ Session Manager       | ↓ Home / E | Elements / Se             | ssion Manager / Applicati | on Configuration / Application § | Sequences - Appli   | cation Seque     | nces                   | 11.1.5   |
| Dashboard               |            |                           |                           |                                  |                     |                  |                        | Help ?   |
| Session Manager         | Appli      | cation Se                 | quence Editor             |                                  |                     |                  | Commit                 | Cancel   |
| Administration          |            |                           |                           |                                  |                     |                  |                        |          |
| Communication Profile   | Applicat   | ion Sequence              |                           |                                  |                     |                  |                        |          |
| Editor                  | Applicat   | ion sequence              |                           |                                  |                     |                  |                        |          |
| > Network Configuration | *Name      | non-IMS                   | SIP users application sq  |                                  |                     |                  |                        |          |
| > Device and Location   | Descriptio |                           |                           |                                  |                     |                  |                        |          |
| Configuration           | Descriptio | ч                         | µ                         |                                  |                     |                  |                        |          |
| Application             |            |                           |                           |                                  |                     |                  |                        |          |
| Configuration           | Applica    | ations in this            | Sequence                  |                                  |                     |                  |                        |          |
| Applications            | Move F     | First Move                | Last Remove               |                                  |                     |                  |                        |          |
| Application             |            |                           |                           |                                  |                     |                  |                        |          |
| Sequences               | 1 Item     |                           |                           |                                  |                     |                  |                        |          |
| Implicit Users          |            | equence<br>rder (first to | Name                      | SIP Entity                       | Mandatory           | ,                | Description            |          |
| NRS Proxy Users         |            | ist)                      |                           |                                  |                     |                  |                        |          |
| > System Status         |            | • •                       | non-IMS SIP users         | Romford CM6.1                    | <ul><li>✓</li></ul> |                  | Romford CM 6-0         |          |
| System Tools            | Select : A | All, None                 |                           |                                  |                     |                  |                        |          |
|                         | Availat    | ble Applicatio            | ons                       |                                  |                     |                  |                        |          |
|                         | 1 Item     | Refresh                   |                           |                                  |                     |                  | Filter: E              | Enable   |
|                         | Nar        | ne                        |                           | SIP Entity                       |                     | Description      |                        |          |
|                         | + non      | n-IMS SIP user            | <u>'s</u>                 | Romford CM6.1                    |                     | Romford CM 6     | -0                     |          |

### 6.12. Administer SIP Extensions

SIP extensions are registered with the Session Manager and use Communication Manager for their feature and configuration settings. From the Home tab select User Management from the menu. Then select Manage Users and click New (not shown). On the **Identity** tab:

- Enter the user's name in the Last Name and First Name fields.
- In the Login Name field enter a unique system login name in the form of user@domain (e.g. **3936@rom2.bt.com**) which is used to create the user's primary handle.
- The Authentication Type should be Basic.
- In the **Password/Confirm Password** fields enter an alphanumeric password.

| Αναγα                | Avaya Aura™ System Manager 6.1                                                                                 | Help   About   Change Password   Log off admin |
|----------------------|----------------------------------------------------------------------------------------------------|------------------------------------------------|
|                      |                                                                                                    | User Management × Home                         |
| 👻 User Management    | Home / Users / User Management / Manage Users - New User Profile                                               |                                                |
| Manage Users         |                                                                                                    | Help ?                                         |
| Public Contacts      | New User Profile                                                                                               | Commit Cancel                                  |
| Shared Addresses     |                                                                                                    |                                                |
| System Presence ACLs | Identity * Communication Profile * Membership Contacts                                                         |                                                |
|                      | Identity *  * Last Name: Bloggs  * First Name: Joe  Middle Name:  Description:  * Login Name: 3936@rom2.bt.com |                                                |
|                      | * Authentication Type: Basic   * Password: ••••••  * Confirm Password: ••••••                                  |                                                |
|                      | Localized Display Name:                                                                                        |                                                |

On the **Communication Profile** tab enter a numeric **Communication Profile Password** and confirm it, then click on the show/hide button for **Communication Address** and click **New**. For the **Type** field select **Avaya SIP** from the drop-down menu. In the **Fully Qualified Address** field, enter an extension number and select the relevant domain from the drop-down menu. Click the **Add** button.

| Identity                 | Communication Pr   | ofile * Membership      | Contacts  |                 |            |
|--------------------------|--------------------|-------------------------|-----------|-----------------|------------|
| Commu                    | nication Profile 💌 |                         |           |                 |            |
|                          | Communication Prof | ile Password: •••••     |           |                 |            |
|                          | Confir             | m Password: •••••       |           |                 |            |
|                          |                    |                         |           |                 |            |
| New De                   | ete Done Cancel    |                         |           |                 |            |
| Nan                      |                    |                         |           |                 |            |
| <ul> <li>Prim</li> </ul> |                    |                         |           |                 |            |
| Select : N               | lone               |                         |           |                 |            |
|                          |                    |                         |           |                 |            |
|                          |                    | * Name: Primary         |           |                 |            |
|                          |                    | Default : 🗹             |           |                 |            |
|                          | Communication a    | Address 💌               |           |                 |            |
|                          |                    | 1                       |           |                 |            |
|                          | New Edit Delete    | ,<br>,                  |           |                 |            |
|                          | Туре               |                         | andle     | Dom             | ain        |
|                          | No Records fo      | ound                    |           |                 |            |
|                          |                    | Туре:                   | Avaya SIP | *               |            |
|                          | * Fi               | ully Qualified Address: | 3936      | 🔍 rom2.bt.com 🔽 |            |
|                          |                    |                         |           |                 | Add Cancel |

Click the show/hide button next to Session Manager Profile.

- Make sure the Session Manager check box is checked.
- Select the appropriate Session Manager instance from the drop-down menu in the **Primary Session Manager** field.
- Select the appropriate application sequence from the drop-down menu in the **Origination Application Sequence** field configured in **Section 6.11**.
- Select the appropriate application sequence from the drop-down menu in the **Termination Application Sequence** field configured in **Section 6.11**.
- Select the appropriate location from the drop-down menu in the **Home Location** field configured in **Section 6.3**.

| Session Manager Profile 💌             |                     |               |           |         |
|---------------------------------------|---------------------|---------------|-----------|---------|
| * Primary Session Manager             | Romford SM 6.1 🗸    | Primary       | Secondary | Maximum |
| · · · · · · · · · · · · · · · · · · · |                     | 5             | 0         | 5       |
| Secondary Session Manager             | (None)              | Primary       | Secondary | Maximum |
| secondary session manager             | (None)              |               |           |         |
| Origination Application Sequence      | non-IMS SIP users a | pplication so | 1 💌       |         |
| Termination Application Sequence      | non-IMS SIP users a | pplication so | a 💌       |         |
| Survivability Server                  | (None)              |               | *         |         |
| * Home Location                       | Romford Avaya Lab   | ~             |           |         |
|                                       |                     |               |           |         |

Click the show/hide button next to **Endpoint Profile** and configure as follows:

- Select the Communication Manager SIP Entity from the System drop-down menu.
- Select **Endpoint** from the drop-down menu for **Profile Type**.
- Enter the extension in the **Extension** field.
- Select the desired template from the **Template** drop-down menu.
- For the **Port** field select **IP**.
- Select the Delete Endpoint on Unassign of Endpoint from User or on Delete User check box.
- Select **Commit** to save changes and the System Manager will add the Communication Manager user configuration automatically.

| 🗹 Endpoint Profile 💌                                |                                 |    |
|-----------------------------------------------------|---------------------------------|----|
|                                                     | * System Romford CM 6-0 💌       |    |
| * Pr                                                | Profile Type Endpoint V         |    |
| Use Existing                                        | Endpoints                       |    |
| *                                                   | Extension 93936 Endpoint Editor |    |
| *                                                   | Template DEFAULT_9620SIP_CM_6_0 |    |
|                                                     | Set Type 9620SIP                |    |
| Secu                                                | curity Code •••••               |    |
|                                                     | * Port O IP                     |    |
| Voice Ma                                            | ail Number                      |    |
| Delete Endpoint on Unassign o<br>from User or on De |                                 |    |
| Messaging Profile 🖲                                 |                                 |    |
|                                                     |                                 |    |
| *Required                                           | Commit Cano                     | əl |

# 7. Configure Avaya Aura® Session Border Controller

This section describes the configuration of the AASBC. This configuration is done in two parts. The first part is done during the AASBC installation via the installation wizard. These Application Notes will not cover the AASBC installation in its entirety but will include the use of the installation wizard. For information on installing the System Platform and the loading of the AASBC template see [8] & [9]. The second part of the configuration is done after the installation is complete using the AASBC management interface.

### 7.1. Installation Wizard

During the installation of the AASBC template, the installation wizard will prompt the installer for information that will be used to create the initial configuration of the AASBC. The first screen of the installation wizard is the Network Settings screen. Fill in the fields as described below and shown in the following screen:

- In the IP Address field enter the IP address of the private side of the AASBC.
- In the **Hostname** field enter a host name for the AASBC.
- Specify a domain in the **Domain** and **Default Domain** fields.

Click Next Step (not shown) to continue.

| Αναγα                                                                                                    |                                                                                                    |
|----------------------------------------------------------------------------------------------------|----------------------------------------------------------------------------------------------------|
| Home                                                                                                    |                                                                                                    |
| <ul> <li>Configuration</li> <li>Installation</li> <li>Load</li> <li>Network Settings</li> <li>Logins</li> <li>VPN Access</li> <li>SBC</li> <li>Summary</li> <li>Save</li> </ul> | Network Settings         Enter network settings         Domain-0 IP Address       192.168.3.120         CDom IP Address       192.168.3.121         Gateway IP Address       192.168.3.1         Network Mask       255.255.255.0         Primary DNS                                    |
|                                                                                                    | [IP Address:Port Number]         Virtual Machine       IP Address       Hostname       Domain         SBC       192.168.3.9       rom-aasbc       rom2.bt.com       (Optional)         Default Domain       rom2.bt.com       (Optional)         Apply to all VMs       Apply to all VMs |

From the Logins screen specify passwords for the services logins to the AASBC.

| ome                |                         |            |                  |
|--------------------|-------------------------|------------|------------------|
| Configuration      | Logins                  |            |                  |
| Installation       |                         |            |                  |
| Load               | Services logins for SBC | (optional) |                  |
| X Network Settings | Login name              | Password   | Re-type password |
| O Logins           | Login hame              | rassworu   | Re-type password |
| VPN Access         | craft                   | •••••      | •••••            |
|                    |                         |            |                  |
| X SBC              |                         |            |                  |
| SBC<br>Summary     | init                    | •••••      |                  |
|                    | init                    | •••••      | •••••            |

VPN remote access to the AASBC was not part of the compliance test. Thus, on the VPN Access screen, select **No** to the question, **Would you like to configure the VPN remote access parameters for System Platform?** 

| Αναγα                             |                                                                                   |
|-----------------------------------|-----------------------------------------------------------------------------------|
| Home                              |                                                                                   |
| <ul> <li>Configuration</li> </ul> | VPN Access                                                                        |
| <ul> <li>Installation</li> </ul>  |                                                                                   |
| Load                              | Configure VPN Access                                                              |
| X Network Settings                |                                                                                   |
| 🔶 Logins                          |                                                                                   |
| VPN Access                        |                                                                                   |
| X SBC                             | Would you like to configure the VPN remote access parameters for System Platform? |
| II Summary                        | ○ Yes ⊙ No                                                                        |
| II Save                           |                                                                                   |

On the **SBC** screen, in the **SIP** Service Provider Data section fill in the fields as described below and shown in the following screen.

- In the **Service Provider** select the name of the service provider to which the AASBC will connect. This will allow the wizard to select a configuration file customized for this service provider. At the time of the compliance test, a customized configuration file did not exist for BT. Thus, **Generic** was chosen.
- In the **Port** field enter the port number that BT uses to listen for SIP traffic.
- In the **IP Address1** and **IP Address2** fields enter the first two BT provided IP addresses for the SIP Trunk Service. The remaining IP addresses used during testing will be added after the AASBC template is installed (Section 7.3).
- In the **Signaling/Media Network1** field enter the BT provided subnet where media traffic will originate. An additional subnet can be provided for **Signaling/Media Network2**.
- In the Media Netmask field enter the netmask corresponding to the Media Network.

Scroll down to continue

| Αναγα                             |                          |                                         |                                         |                    |
|-----------------------------------|--------------------------|-----------------------------------------|-----------------------------------------|--------------------|
| <u>lome</u>                       |                          |                                         |                                         |                    |
| <ul> <li>Configuration</li> </ul> | SBC                      |                                         |                                         |                    |
| <ul> <li>Installation</li> </ul>  |                          |                                         |                                         |                    |
| Load                              | Session Border Controlle | er Data                                 |                                         |                    |
| Network Settings                  |                          | SIP Service                             | Provider Data                           |                    |
| 🔶 Logins                          | Service Provider         | Port                                    |                                         |                    |
| VPN Access                        |                          |                                         |                                         |                    |
| × SBC                             | Generic 💌                | 5060                                    |                                         |                    |
| " Summary                         |                          |                                         |                                         |                    |
| * Save                            | IP Address1              | Signalling/Media<br>Network1            | Signalling/Media<br>Netmask1            |                    |
|                                   | 192.168.5.62             | 192.168.5.0                             | 255.255.255.0                           |                    |
|                                   | IP Address2 (Optional)   | Signalling/Media<br>Network2 (Optional) | Signalling/Media<br>Netmask2 (Optional) | Hunting (Optional) |
|                                   | 192.168.5.58             | 192.168.5.0                             | 255.255.255.0                           | ~                  |
|                                   |                          |                                         |                                         |                    |

Further down on the same SBC screen, in the SBC Network Data section fill in the fields as described below:

- In the **Public IP Address** field enter the IP address of the public side of the AASBC.
- In the **Public Net Mask** field enter the netmask associated with the public network to which the AASBC connects.
- In the **Public Gateway** field enter the default gateway of the public network.

In the Enterprise SIP Server section fills in the fields as described below:

- In the **IP** Address field enter the IP address of the Enterprise SIP Server to which the AASBC will connect. In the case of the compliance test, this is the IP address of the Session Manager SIP signaling interface.
- In the **Transport1** field select the transport protocol to be used for SIP traffic between the AASBC and Session Manager.
- In the **SIP Domain** field enter the enterprise SIP domain.

Click **Next Step** to continue. A summary screen will be displayed (not shown). Check the displayed values and click **Next Step** again to install the template with the values entered.

| SBC Network Data     |             |               |             |  |  |  |  |  |
|----------------------|-------------|---------------|-------------|--|--|--|--|--|
| Interface            | IP Address  | Net Mask      | Gateway     |  |  |  |  |  |
| Private (Management) | 192.168.3.9 | 255.255.255.0 | 192.168.3.1 |  |  |  |  |  |
| Public               | 192.168.4.9 | 255.255.255.0 | 192.168.4.1 |  |  |  |  |  |

|                        | Enterpris    | e SIP Server |                    |
|------------------------|--------------|--------------|--------------------|
| SIP Domain             |              | ]            |                    |
| rom2.bt.com            |              |              |                    |
| IP Address1            | Transport1   |              |                    |
| 192.168.1.18           |              |              |                    |
| IP Address2 (Optional) | Transport2 ( | Optional)    | Hunting (Optional) |
|                        | *            |              | ~                  |

# 7.2. Access Avaya Aura<sup>®</sup> Session Border Controller

Access the AASBC using a web browser by entering the URL https://<ip-address>, where <ip-address> is the private IP address configured in Section 7.1. Log in with appropriate credentials.

| Acme Packet Net-Net OS-E                                                                                      |           |  |  |  |  |  |  |
|----------------------------------------------------------------------------------------------------|-----------|--|--|--|--|--|--|
| To access the NNOS-E management interface, you must first log in. Please provide your user name and password. |           |  |  |  |  |  |  |
|                                                                                                    | Username: |  |  |  |  |  |  |
|                                                                                                    | Password: |  |  |  |  |  |  |
|                                                                                                    | Login     |  |  |  |  |  |  |
|                                                                                                    |           |  |  |  |  |  |  |
|                                                                                                    |           |  |  |  |  |  |  |

# 7.3. Add Additional Service Provider IP Addresses

To add the additional IP addresses for the remaining BT SBCs that were not configured during the AASBC installation click on the **Configuration** tab and browse to **vsp**  $\rightarrow$  **enterprise**  $\rightarrow$  **servers**  $\rightarrow$  **sip-gateway Telco**  $\rightarrow$  **server-pool**. A list of the IP addresses already configured in the server pool is displayed in the right hand pane. Click the **Add server** link.

| avaya<br>aura acme/Epacket                                                                                                    |               |          |              |               |         |              | Co        | onfig | guration     |                           |                           |
|----------------------------------------------------------------------------------------------------|---------------|----------|--------------|---------------|---------|--------------|-----------|-------|--------------|---------------------------|---------------------------|
| Status Summary Logout admin Home                                                                                                    | Configuration | Status   | Call Log     | s Event Lo    | js Acti | ons Servic   | es Keys   | Aco   | ess Tools    |                           |                           |
| Configuration: all                                                                                                    | Configure     | /sp\ente | erprise\se   | vers\sip-ga   | iteway  | Telco\serve  | er-pool   | S     | how advanced | Help                      | Index                     |
| Configuration Setup View                                                                                                    | Set Res       | set B    | ack          | Delete        |         |              |           |       |              |                           |                           |
| <ul> <li>□ cluster</li> <li>□ box:rom-aasbc</li> <li>□ vsp</li> <li>□ default-session-config</li> <li>□ tis</li> </ul>                 | server        |          |              | server        | admin   | host         | transport | port  |              | inbound-<br>normalization | admission- e<br>control c |
|                                                                                                    |               | ▼        | Edit Delete  | server Telco1 | enabled | 192.168.5.62 | UDP       | 5060  | Configure    | <u>Configure</u>          | disabled c                |
| □ enterprise □ servers                                                                                                    |               |          | Edit Delete  | server Telco2 | enabled | 192.168.5.58 | UDP       | 5060  | Configure    | Configure                 | disabled c                |
| <ul> <li>Bip-gateway PBX</li> <li>Bip-gateway Telco</li> <li>Bip-session-config-pool/entry To</li> <li>to-uri-specification</li> </ul> | handle-       | Add ser  |              |               |         |              |           |       |              |                           |                           |
| from-uri-specification<br>request-uri-specification                                                                                    | response      | Add har  | ndle-respons | <u>9</u>      |         |              |           |       |              |                           |                           |
| P-asserted-identity-uri-spec<br>header-settings                                                                                        | Set Rese      | et Ba    | ck           |               |         |              |           |       |              |                           |                           |

In the resulting page enter a name for the server in the **server-name** field and an IP address in the **host** field. Click **Create** to continue.

| AVAYA<br>AUra acme (packet<br>powered<br>Status Summary Logout admin Home | Configuration Configuration Co |
|---------------------------------------------------------------------------|----------------------------------------------------------------------------------------------------|
| Configuration: all                                                        | Create vsp\enterprise\servers\sip-gateway Telco\server-pool\server - Step 1 of 1: Edit server Help Index                                                                                                    |
| Configuration Setup View                                                  | Please provide some basic information for server. Then press "Create".                                                                                                    |
| □ cluster                                                                 | General:                                                                                                    |
|                                                                           | * server-name Telco3                                                                                                    |
|                                                                           | * host 192.168.5.54 (host name or n.n.n.n)                                                                                                    |
| <ul> <li>tial-plan</li> <li>enterprise</li> <li>servers</li> </ul>        | Create Reset Cancel                                                                                                    |

In the resulting page verify the details entered and click the Set button.

| AVAVA<br>AUTA acme packet<br>powered<br>Status Summary Logout admin Hom | Configuration                                                                |
|-------------------------------------------------------------------------|------------------------------------------------------------------------------|
| Configuration: all                                                      | Configure vsp\enterprise\servers\sip-gateway Telco\server-pool\server Telco3 |
| Configuration Setup View                                                | Set Reset Back Copy Delete                                                   |
| box:rom-aasbc                                                           | General:                                                                     |
| e vsp                                                                   | * server-name Telco3                                                         |
| session-config-pool                                                     | admin enabled - (Resource is active)                                         |
| <ul> <li>dial-plan</li> <li>enterprise</li> <li>⊆ servers</li> </ul>    | * host [192.168.5.54 (host name or n.n.n.n)                                  |

Repeat these steps for each additional IP address that needs to be added to the AASBC server pool. The screen below shows the server pool that was configured during testing.

| acme packet                                                                                                    |           |       |            |             |                      |         |                              | Co        | onfig | guration                   |                           |                       |
|----------------------------------------------------------------------------------------------------|-----------|-------|------------|-------------|----------------------|---------|------------------------------|-----------|-------|----------------------------|---------------------------|-----------------------|
| Status Summary Logout admin Home                                                                                                    | Configura | tion  | Status     | Call Log    | s Event Log          | js Acti | ons                          | es Keys   | Acc   | ess Tools                  |                           |                       |
| Configuration: all                                                                                                    | Configu   | re vs | p\ente     | erprise\ser | vers\sip-ga          | iteway  | Telco\serve                  | er-pool   | S     | how advanced               | Help                      | Index                 |
| Configuration Setup View                                                                                                    | Set       | Rese  | в          | lack        | Delete               |         |                              |           |       |                            |                           |                       |
| <ul> <li>□ cluster</li> <li>If box.rom-aasbc</li> <li>□ vsp</li> <li>If default-session-config</li> <li>It s</li> </ul>             | server    |       |            |             | server               | admin   | host                         | transport |       | outbound-<br>normalization | inbound-<br>normalization | admission-<br>control |
| <ul> <li>ession-config-pool</li> <li>dial-plan</li> <li>enterprise</li> </ul>                                                       |           |       | V<br>AV    |             |                      |         | 192.168.5.62<br>192.168.5.58 |           |       |                            | Configure<br>Configure    | disabled<br>disabled  |
| <ul> <li>servers</li> <li>         Isip-gateway PBX         □ sip-gateway Telco     </li> </ul>                                     |           |       | ▲ <b>▼</b> | Edit Delete |                      |         | 192.168.5.54                 |           |       |                            | Configure                 | disabled              |
| sip-gateway reco<br>vsp\session-config-pool\entry To<br>to-uri-specification<br>from-uri-specification<br>request-uri-specification |           |       | Add ser    | 1           | <u>server Telco4</u> | enabled | 192.168.5.50                 | UDP       | 5060  | Configure                  | <u>Configure</u>          | disabled              |

# 7.4. Stripping SIP Headers

The AASBC can be used to strip SIP headers to prevent the header from being sent to the public SIP Service Provider. To strip a SIP header navigate to  $vsp \rightarrow session-config-pool \rightarrow entry$ ToTelco  $\rightarrow$  header-settings and click on the Edit blocked-header link.

| aura acme & packet                                       |                               | Configuration                                                  |
|----------------------------------------------------------|-------------------------------|----------------------------------------------------------------|
| Status Summary Logout admin Home                         | Configuration Status Call Log | gs Event Logs Actions Services Keys Access Tools               |
| Configuration: all                                       | Configure vsp\session-conf    | ig-pool\entry ToTelco\header-settings Show advanced Help Index |
| Configuration Setup View                                 | Set Reset Back                | Delete                                                         |
| ⊡ cluster                                                | allowed-header                | Edit allowed-header                                            |
| <ul> <li>default-session-config<br/>media</li> </ul>     | blocked-header                | Edit blocked-header                                            |
| sip-directive<br>log-alert                               | altered-header                | Add altered-header                                             |
| third-party-call-control                                 | reg-ex-header                 | Add reg-ex-header                                              |
| □ entry ToTelco<br>to-uri-specification                  | header-normalization          | Add header-normalization                                       |
| from-uri-specification<br>request-uri-specification      | altered-body                  | Add altered-body                                               |
| p-asserted-identity-uri-specification<br>header-settings | reg-ex-collector              | Add reg-ex-collector                                           |

In the resulting page click the **Add** button to open a new entry field and enter the name of the header to be removed, repeat this action for all the headers to be removed. Click the **OK** button when finished.

| AVAYA<br>AUra emergence                                                                                                    | Configuration                                                                  |
|----------------------------------------------------------------------------------------------------|--------------------------------------------------------------------------------|
| Status Summary Logout admin Home                                                                                                    | Configuration Status Call Logs Event Logs Actions Services Keys Access Tools   |
| Configuration: all                                                                                                    | Configure vsp\session-config-pool\entry ToTelco\header-settings blocked-header |
| Configuration Setup View                                                                                                    | Back                                                                           |
| <ul> <li>⊂ cluster</li> <li>⊕ box:rom-aasbc</li> <li>∨sp</li> <li>□ default-session-config</li> <li>media</li> </ul>                                                                                                    | P-Charging-Vector X<br>P-Location X                                            |
| sip-directive<br>log-alert<br>third-party-call-control                                                                                                    | History-Info X                                                                 |
| <ul> <li>Its</li> <li>session-config-pool</li> <li>entry ToTelco</li> <li>to-uri-specification</li> <li>from-uri-specification</li> <li>request-uri-specification</li> <li>p-asserted-identity-uri-specification</li> <li>header-settings</li> </ul> | Alert-Info     X       Add     Remove All       OK                             |

The following screen shows the headers being stripped during testing.

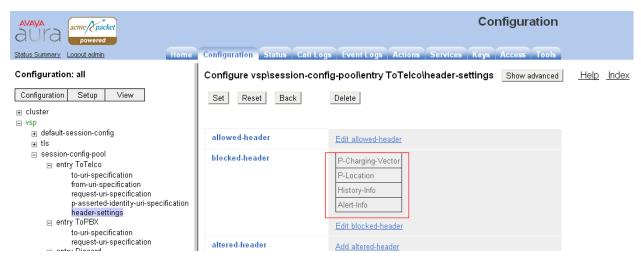

# 7.5. Save the Configuration

To save the configuration, click on **Configuration** in the left pane to display the configuration menu. Next, select **Update and save configuration**.

| Configurat                        | ion: all                                                                                                 |      |  |  |  |  |  |  |  |
|-----------------------------------|----------------------------------------------------------------------------------------------------|------|--|--|--|--|--|--|--|
| Configuration                     | Setup                                                                                                    | View |  |  |  |  |  |  |  |
| Reload configu<br>Validate config | Update and save configuration<br>Reload configuration<br>Validate configuration<br>Analyze configuration |      |  |  |  |  |  |  |  |
| Search configu                    | Search configuration                                                                                     |      |  |  |  |  |  |  |  |
| Save as XML<br>Load from XML      | ession-cor                                                                                               | mg   |  |  |  |  |  |  |  |

# 8. Service Provider Configuration

The configuration of the BT equipment used to support the BT SIP trunk service is outside of the scope for these application notes and will not be covered. To obtain further information on BT equipment and system configuration please contact an authorized BT representative.

# 9. Verification Steps

This section provides steps that may be performed to verify that the solution is configured correctly.

 From System Manager Home Tab click on Session Manager and navigate to Session Manager → System Status → SIP Entity Monitoring. Select the relevant SIP Entity from the list and observe if the Conn Status and Link Status are showing as up.

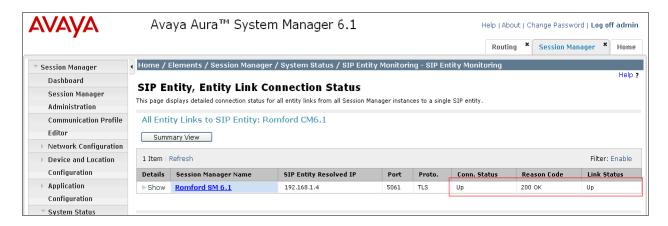

2. From the Communication Manager SAT interface run the command status trunk n where **n** is a previously configured SIP trunk. Observe if all channels on the trunk group display **in-service**/ **idle**.

| status t                         | runk 4 |                                                       |                              |  |
|----------------------------------|--------|-------------------------------------------------------|------------------------------|--|
| TRUNK GROUP STATUS               |        |                                                       |                              |  |
| Member                           | Port   | Service State                                         | Mtce Connected Ports<br>Busy |  |
| 0004/001<br>0004/002<br>0004/003 | T00007 | in-service/idle<br>in-service/idle<br>in-service/idle | no<br>no<br>no               |  |

- 3. Verify that endpoints at the enterprise site can place calls to the PSTN and that the call remains active.
- 4. Verify that endpoints at the enterprise site can receive calls from the PSTN and that the call can remain active.
- 5. Verify that the user on the PSTN can end an active call by hanging up.
- 6. Verify that an endpoint at the enterprise site can end an active call by hanging up.

| MMc; Reviewed: | Solution & Interoperability Test Lab Application Notes |       |
|----------------|--------------------------------------------------------|-------|
| SPOC 8/5/2011  | ©2011 Avaya Inc. All Rights Reserved.                  | BTNOA |

# 10. Conclusion

These Application Notes describe the configuration necessary to connect Avaya Aura® Communication Manager, Avaya Aura® Session Manager and Avaya Aura® Session Border Controller to BT SIP Trunk Service. BT SIP Trunk Service is a SIP-based Voice over IP solution providing businesses a flexible, cost-saving alternative to traditional hardwired telephony trunks.

# 11. References

This section references the documentation relevant to these Application Notes. Additional Avaya product documentation is available at <u>http://support.avaya.com</u>.

- [1] Installing and Configuring Avaya Aura® System Platform, Release 6, June 2010.
- [2] Administering Avaya Aura® System Platform, Release 6, June 2010.
- [3] *Administering Avaya Aura*® *Communication Manager*, August 2010, Document Number 03-300509.
- [4] Avaya Aura® Communication Manager Feature Description and Implementation, August 2010, Document Number 555-245-205.
- [5] Installing and Upgrading Avaya Aura® System ManagerRelease6.1, November 2010.
- [6] *Installing and Configuring Avaya Aura*® Session Manager, April 2011, Document Number 03-603473
- [7] Administering Avaya Aura® Session Manager, May 2011, Document Number 03-603324.
- [8] Avaya Aura® Session Border Controller System Administration, September 2010
- [9] Installing and Configuring Avaya Aura Session Border Controller, May 2011
- [8] RFC 3261 SIP: Session Initiation Protocol, http://www.ietf.org/

#### ©2011 Avaya Inc. All Rights Reserved.

Avaya and the Avaya Logo are trademarks of Avaya Inc. All trademarks identified by ® and <sup>TM</sup> are registered trademarks or trademarks, respectively, of Avaya Inc. All other trademarks are the property of their respective owners. The information provided in these Application Notes is subject to change without notice. The configurations, technical data, and recommendations provided in these Application Notes are believed to be accurate and dependable, but are presented without express or implied warranty. Users are responsible for their application of any products specified in these Application Notes.

Please e-mail any questions or comments pertaining to these Application Notes along with the full title name and filename, located in the lower right corner, directly to the Avaya DevConnect Program at <u>devconnect@avaya.com</u>.